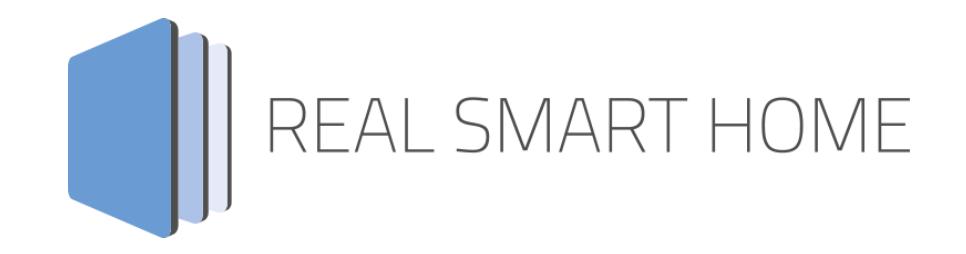

REAL SMART HOME GmbH

# **APP**MODULE **Panasonic Connect App** Dokumentation

Version 1.0.1 Typ: Applikation Artikel Nr.: BAB-060

> Anleitungsversion I Stand 09/2019 Datum: 11. September 2019

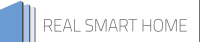

REAL SMART HOME GmbH

Hörder Burgstraße 18 44263 Dortmund

Email: info[at]realsmarthome.de

Tel.: +49 (0) 231-586974-00 Fax.: +49 (0) 231-586974-15 www.realsmarthome.de

# **INHALTSVERZEICHNIS**

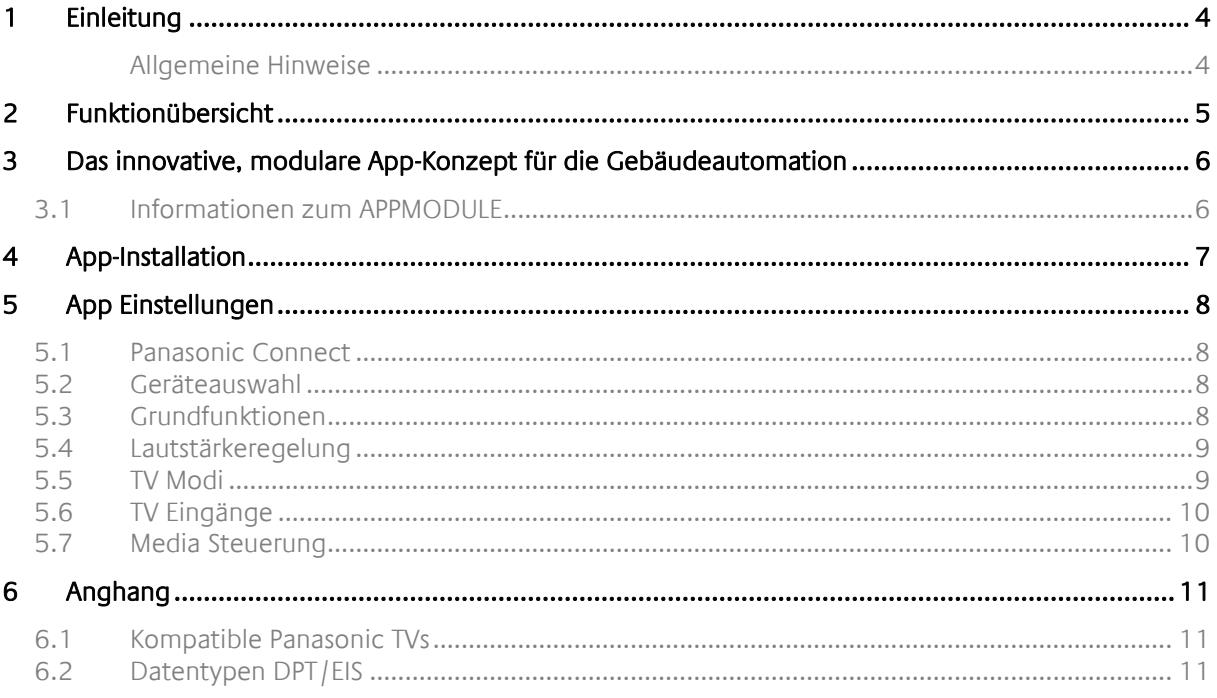

## <span id="page-3-0"></span>**1 EINLEITUNG**

Vielen Dank für Ihr Vertrauen und den Kauf der **Panasonic CONNECT** App für das BAB **APP**MODULE. Mit dieser App integrieren Sie Panasonic TVs in Ihr Smart Home auf Basis von KNX, EnOcean und IP. Kompatible Geräte finden Sie im Anhang. Durch diese Dokumentation verbessert sich Ihre Erfahrung mit dem Produkt und Sie kommen schneller zum Ziel.

REAL SMART HOME GmbH

#### <span id="page-3-1"></span>ALLGEMEINE HINWEISE

Technische und formale Änderungen am Produkt, soweit sie dem technischen Fortschritt dienen, behalten wir uns vor. Daher können die Angaben in dieser Dokumentation ggf. vom aktuellen Zustand abweichen. Informationen über den aktuellen Stand der APP finden Sie unter

[www.bab-appmarket.de](http://www.bab-appmarket.de/)

Diese App ist ein eigenständiges Produkt und steht rechtlich in keiner Verbindung zu Panasonic Corporation.

Weder **BAB** APP MARKET GmbH noch der Entwickler sind im Besitz des oben genannten Markenzeichens.

# <span id="page-4-0"></span>**2 FUNKTIONÜBERSICHT**

Die nahtlose KNX-Anbindung mit »Panasonic Connect« ermöglicht die Steuerung von TV-Geräten mit allen Smarthome-Komponenten wie Wandtastern und Gebäudevisualisierungen. Neben den Grundfunktionen wie dem Ein- und Ausschalten, der Lautstärkeregelung oder der Kanalwahl, ist auch die Umschaltung von TV-Eingängen per KNX-Befehl möglich. So wird es möglich, ein TV-Gerät in ganze Smarthome-Szenarien zu integrieren. Auf Knopfdruck werden dann beispielsweise die Jalousien heruntergefahren, die Ambient-Beleuchtung aktiviert und der Fernseher mit der gewünschten Quellenauswahl und Lautstärke eingeschaltet.

### **Highlights:**

- Wake-On-Lan-Unterstüzung
- Kompatibilität mit TV-Geräten aus 2019:
	- Neue OLED-TV-Serieen GZW2004, GZW1004, GZW954 und UHD-LED-TVs GXW804, GXW904, GXW945
- Panasonic Connect Version 1.0.0 funktioniert auch mit älteren Modellen, zum Beispiel:
	- 2015 Serie größer CS600
	- 2016 Serie größer DS600
	- 2017 Serie größer/gleich ES400
	- 2018 Serie größer/gleich FS400".

### <span id="page-5-0"></span>**3 DAS INNOVATIVE, MODULARE APP-KONZEPT FÜR DIE GEBÄUDEAUTOMATION**

Das **APP**MODULE bringt das innovative, modulare App-Konzept in die Gebäudeautomation. Es sind die unterschiedlichsten Applikationen zur Integration von Drittanwendungen verfügbar, welche beliebig miteinander kombiniert werden können. Mit Hilfe dieser Apps, aus dem eigens für das **APP**MODULE geschaffenen **BAB** APPMARKET, wird das **APP**MODULE zu einem individuell zusammengestellten Integrationsbaustein für die Gebäudesteuerung.

# **HOW IT WORKS**

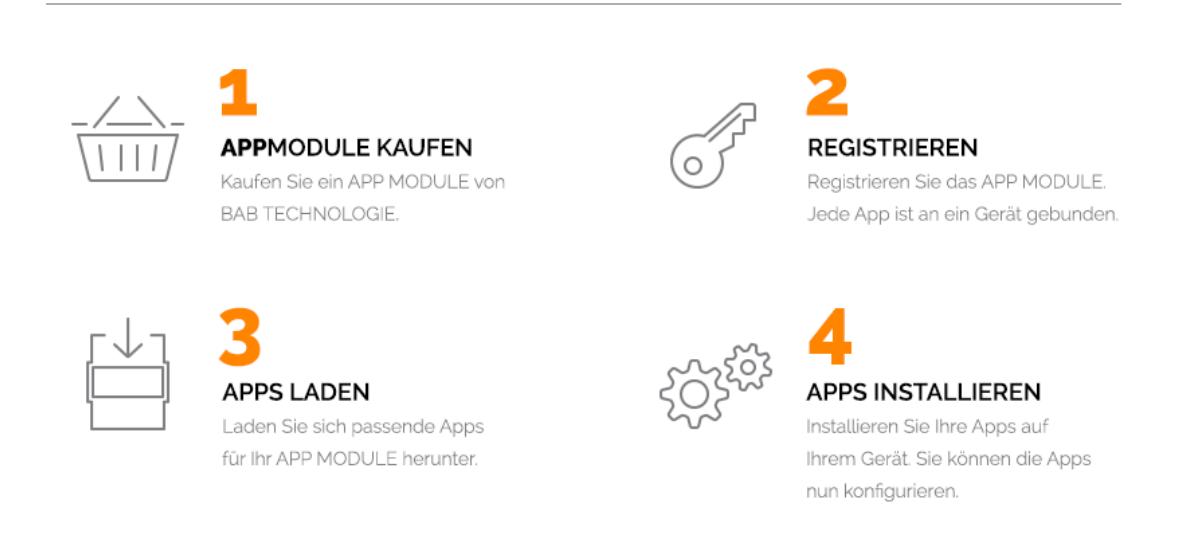

Hersteller des **APP**MODULE BAB [TECHNOLOGIE GmbH](http://bab-tec.de/)

Vertrieb der Apps für das **APP**MODULE [BAB APP MARKET GmbH](https://www.bab-appmarket.de/de/)

Entwickler der App [REAL SMART HOME GmbH](http://www.realsmarthome.de/)

### <span id="page-5-1"></span>**3.1 INFORMATIONEN ZUM APPMODULE**

Für eine detaillierte Produkt-Beschreibung und Inbetriebnahme-Anleitung beachten Sie bitte die separate Produkt-Dokumentation für das **APP**MODULE

[http://www.bab-tec.de/index.php/download\\_de.html](http://www.bab-tec.de/index.php/download_de.html)

### **Gerätevarianten**

Das **APP**MODULE gibt es in drei Varianten:

- **APP**MODULE KNX/TP zum unabhängigen Betrieb am KNX/TP Bus
- **APP**MODULE EnOcean zum Betrieb im EnOcean Funknetzwerk
- **APP**MODULE Extension zum Betrieb in einer IP-fähigen KNX-Anlage (KNXnet/IP) oder als Erweiterung für EIB**PORT**

### <span id="page-6-0"></span>**4 APP-INSTALLATION**

Um eine APP zu installieren müssen Sie wie folgt vorgehen

- 1. Rufen Sie bitte die Weboberfläche Ihres **APP**MODULE auf: <IP-Adresse APPMODULE > in die Adresszeile ihres Webbrowsers eintragen und mit "Enter" bestätigen. Das Webinterface des APPMODULE öffnet sich.
- 2. Melden Sie sich mit Ihren Anmeldedaten an Ihrem APPMODULE an. Wie Sie sich an das APPMODULE anmelden entnehmen Sie der APPMODULE Dokumentation.
- 3. Klicken Sie auf den Menüpunkt "App Manager".
- 4. Sie befinden sich jetzt auf der Seite, auf der alle bereits installierten APPs aufgelistet sind. Ist noch keine App installiert worden, ist die Seite leer. Um eine APP zu installieren klicken Sie auf "APP installieren".
- 5. Klicken Sie als nächstes auf "App auswählen", es öffnet sich nun ein Fenster. Wählen Sie das Verzeichnis in dem Sie die Smart Home APP »Panasonic Connect« gespeichert haben aus und klicken Sie auf "OK". Die Smart Home APP »Panasonic Connect« muss zuvor vom BAB APP MARKET [\(www.bab](http://www.bab-appmarket.de/)[appmarket.de\)](http://www.bab-appmarket.de/) heruntergeladen werden.
- 6. Sobald die Information "Installation erfolgreich" erscheint, klicken Sie nur noch auf "OK" und parametrieren Sie Ihre Smart Home App.
- 7. Für ein Update der App »Panasonic Connect« klicken Sie mit der linken Maustaste auf das App-Symbol.
- 8. Es öffnet sich ein Fenster mit einer Detailbeschreibung der App. Klicken Sie hier auf "App updaten" um das Update ihrer App zu starten. Die Updateversion müssen Sie vorher vom BAB APP MARKET herunterladen.

Sobald die Information "Installation erfolgreich" erscheint, klicken Sie nur noch auf "OK". Bei einem Update der App werden die vorher konfigurierten Parameter übernommen.

### **Hinweis**

Bitte verwenden Sie Google Chrome als Browser zur Konfiguration der App.

# <span id="page-7-0"></span>**5 APP EINSTELLUNGEN**

Integrieren Sie Panasonic TVs in Ihr Smart Home auf Basis von KNX, EnOcean und IP. Die nahtlose Anbindung mit »Panasonic Connect« ermöglicht die Steuerung mit allen Smart Home-Komponenten und Gebäudevisualisierungen.

### <span id="page-7-1"></span>**5.1 PANASONIC CONNECT**

Um eine Instanz zu erstellen klicken Sie bitte auf folgendes Symbol "+Instanz erstellen". Bitte beachten Sie dabei, dass maximal 50 Instanzen erstellt werden können.

### **Instanzname:**

Wählen Sie hier einen Namen für die neue Instanz.

### **Kommentar:**

Geben Sie hier eine Beschreibung der Funktion dieser Instanz ein.

### <span id="page-7-2"></span>**5.2 GERÄTEAUSWAHL**

### **IP Adresse des TVs:**

Bitte wählen Sie die IP-Adresse des zu steuernden Geräts aus.

### **Für die Suche bitte TV einschalten!**

Bitte schalten Sie den Fernseher für die Suche ein.

### <span id="page-7-3"></span>**5.3 GRUNDFUNKTIONEN**

### **Standby Ein-/Ausschalten (EIS 1):**

Geben Sie die Gruppenadresse für das Aktivieren und Deaktivieren der Standby-Funktion an. Bei gesendeter '1' schalten Sie Standby aus (TV an), bei '0' schalten Sie Standby ein (TV aus).

### **Kanal vor/zurück (EIS 1):**

Geben Sie die Gruppenadresse für das Vor und Zurückschalten des Kanals an. Bei gesendeter '1' schalten Sie vor, bei '0' schalten Sie zurück.

### **Kanal setzen (EIS 14 / 0-9):**

Geben Sie die Gruppenadresse für das beliebige Setzen eines Kanals an. Sie können Werte zwischen 0-9 verwenden. Um einen höheren Kanal erreichen zu können, schicken Sie bitte mehrere KNX-Telegramme. Wenn Sie zum Beispiel den Kanal 23 einstellen möchten, senden Sie innerhalb von 2 Sekunden ein Telegramm mit dem Wert 2 und ein Telegramm mit dem Wert 3.

## <span id="page-8-0"></span>**5.4 LAUTSTÄRKEREGELUNG**

### **Ton ein-/ausschalten (EIS 1):**

Geben Sie die Gruppenadresse für das Ein- und Ausschalten der Audioausgabe an. Bei gesendeter '1' schalten Sie den Ton ein, bei '0' schalten Sie den Ton aus.

### **Ton-Status abfragen (EIS 1):**

Geben Sie die Gruppenadresse an, um den Ton-Status Ihres Gerätes abzufragen.

### **Laustärke erhöhen/verringern (EIS 1):**

Geben Sie die Gruppenadresse für die Erhöhung oder Verringerung der Lautstärke an. Bei gesendeter '1' erhöhen Sie die Lautstärke, bei '0' verringern Sie die Lautstärke.

### **Absolute Lautstärke (EIS 6 0%...100%):**

Geben Sie die Gruppenadresse für die Festlegung der Lautstärke an. Sie können Werte zwischen 0-100% verwenden.

### **Absolute Lautstärke abfragen (EIS 14 0...255):**

Geben Sie die Gruppenadresse an, um den Lautstärkewert abzufragen.

### <span id="page-8-1"></span>**5.5 TV MODI**

Mit diesen Adressen können Sie zwischen den TV Modi schalten.

### **LastView Modus (EIS 1):**

Geben Sie die Gruppenadresse für die Schaltung des LastView Modus an. Der gesendete Wert ist nicht von belangen.

### **Empfangsarten (EIS 14 / 1-6):**

Wählen Sie unter den verschiedenen Empfangsarten Ihres Gerätes aus. Sie können Werte zwischen 1-6 verwenden.

- $\blacksquare$  1 = Analog
- $= 2 = DVB-T$
- $3 = DVB-S$
- $4$  = Freesat
- $5 = DVB-C$
- $6 = SAT-IP$

### <span id="page-9-0"></span>**5.6 TV EINGÄNGE**

Mit diesen Adressen können Sie zwischen den TV-Eingängen schalten.

### **Eingänge AV und Component (EIS 14 / 1-3):**

Geben Sie die Gruppenadresse für das Schalten der AV und Component Eingänge an. Sie können Werte zwischen 1-3 verwenden.

- $-1 = AV1$
- $2 = AV2$
- $\bullet$  3 = Component1

### **Eingänge HDMI und Display Port (EIS 14 / 1-5):**

Geben Sie die Gruppenadresse für das Schalten der HDMI und DisplayPort Eingänge an. Sie können Werte zwischen 1-5 verwenden.

- $1 = HMD11$
- $\bullet$  2 = HMDI2
- $3 = HDM13$
- $4 = HDM14$
- 5 = DisplayPort1

# <span id="page-9-1"></span>**5.7 MEDIA STEUERUNG**

Mit diesen Adressen können Sie Ihre Medien steuern

### **Media starten/pausieren (EIS 1):**

Geben Sie die Gruppenadresse für das Starten und Pausieren Ihrer Medien an. Bei gesendeter '1' starten Sie die Wiedergabe, bei '0' pausieren Sie die Wiedergabe.

### **Media stoppen (EIS 1):**

Geben Sie die Gruppenadresse für das Stoppen Ihrer Medien an. Der gesendete Wert ist nicht von belangen.

### **Media vor-/zurückspulen (EIS 1):**

Geben Sie die Gruppenadresse für das Vor- und Zurückspulen Ihrer Medien an. Bei gesendeter '1' spulen Sie vor, bei '0' spulen Sie zurück.

### **Media vor/zurückspringen (EIS 1):**

Geben Sie die Gruppenadresse für das Vor- und Zurückspringen Ihrer Medien an. Bei gesendeter '1' springen Sie vor, bei '0' springen Sie zurück.

# <span id="page-10-0"></span>**6 ANGHANG**

### <span id="page-10-1"></span>**6.1 KOMPATIBLE PANASONIC TVS**

Kompatibilität mit 2019 TV-Geräten:

neue OLED-TV-Serien GZW2004, GZW1004, GZW954 und UHD-LED-TVs GXW804, GXW904, GXW945

Panasonic Connect Version 1.0.0 funktioniert auch mit älteren Modellen, zum Beispiel:

2015 Serie größer CS600 2016 Serie größer DS600 2017 Serie größer/gleich ES400 2018 Serie größer/gleich FS400.

## <span id="page-10-2"></span>**6.2 DATENTYPEN DPT/EIS**

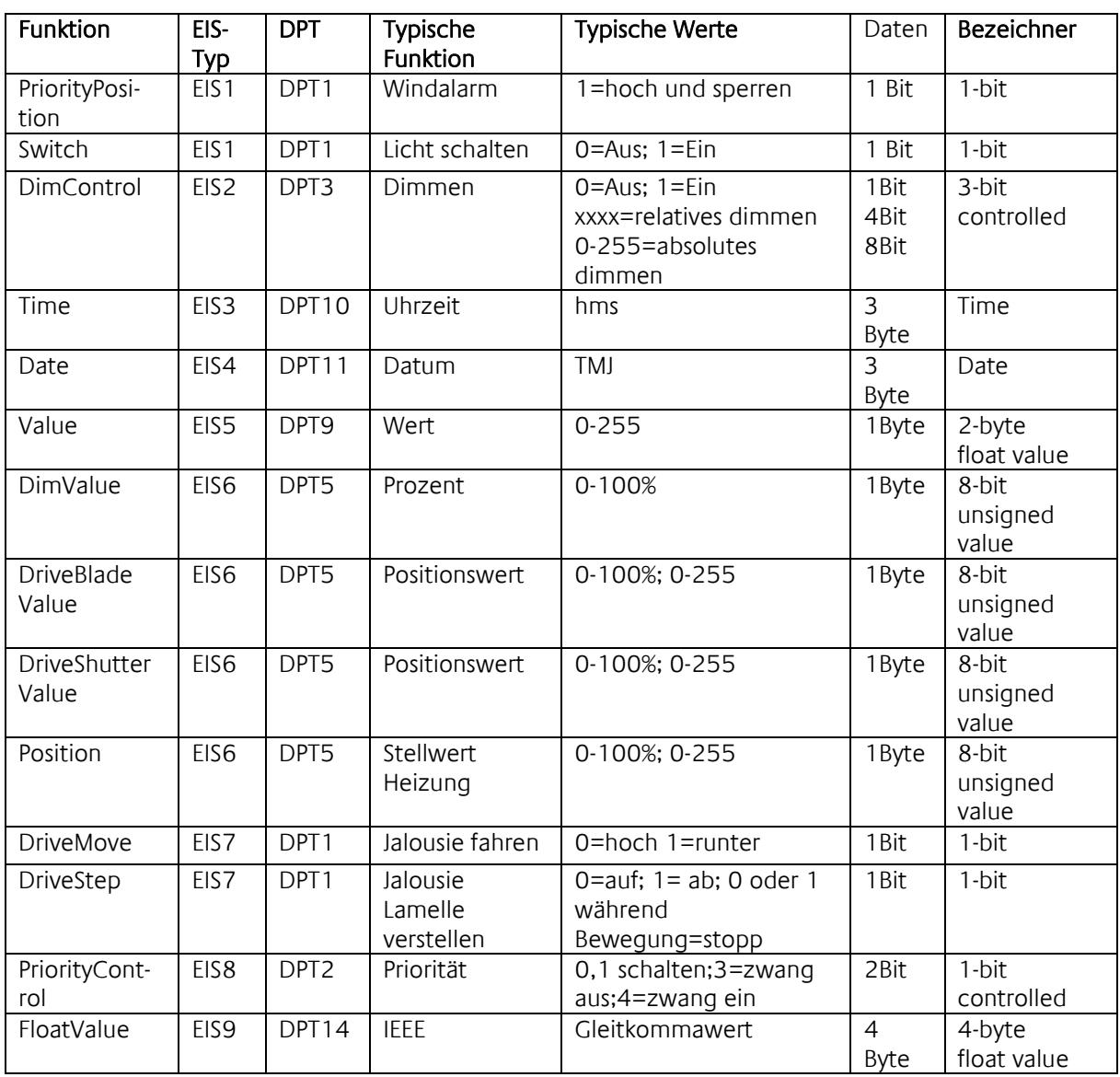

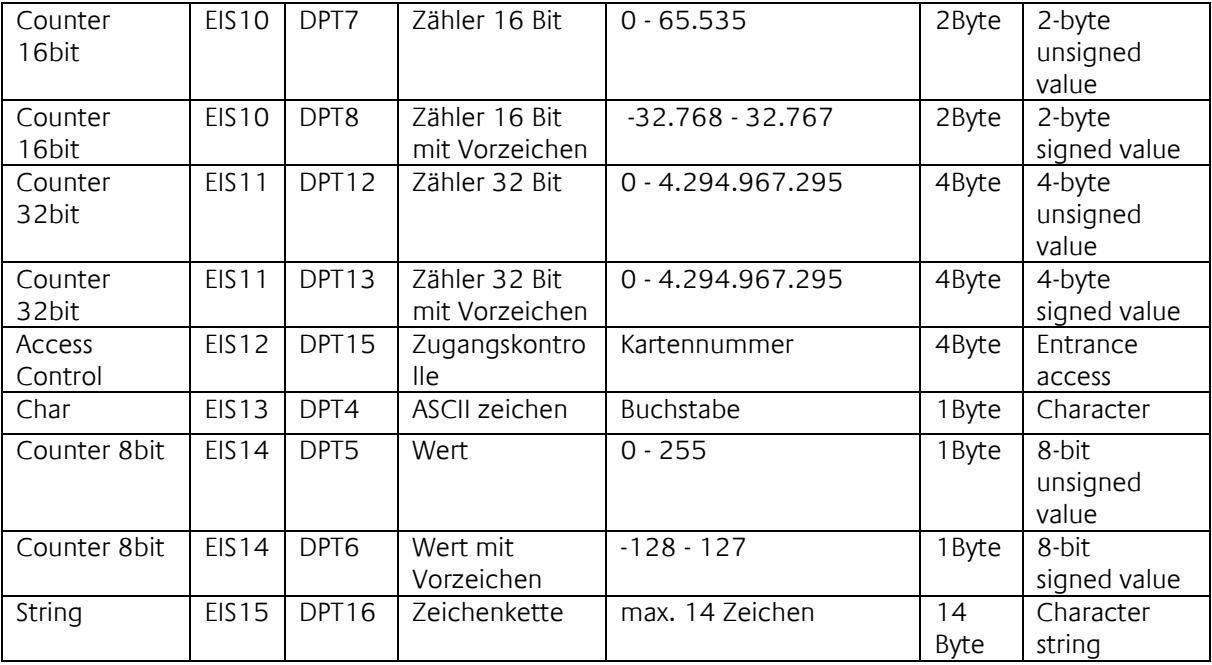

EIB/KNX Geräte tauschen fest vorgeschriebene Datenformate untereinander aus. Diese werden in Typen festgelegt.

Die alten Bezeichnungen der Typen lauten EIS (EIB Interworking Standard) Die neuen Bezeichnungen lauten DPT (Data Point Type)